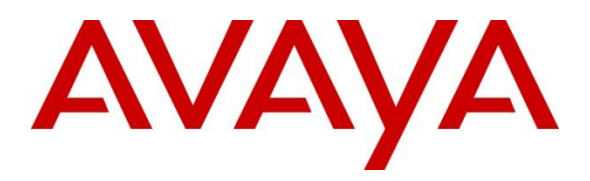

**Avaya Solution & Interoperability Test Lab**

**Application Notes for Enghouse Quality Management Suite with Avaya Aura® Application Enablement Services and Avaya Aura® Communication Manager using DMCC – Issue 1.0**

### **Abstract**

These Application Notes contain instructions for Enghouse Quality Management Suite with Avaya Aura® Application Enablement Services and Avaya Aura® Communication Manager to successfully interoperate.

Readers should pay attention to **Section 2**, in particular the scope of testing as outlined in **Section 2.1** as well as the observations noted in **Section 2.2**, to ensure that their own use cases are adequately covered by this scope and results.

Information in these Application Notes has been obtained through DevConnect compliance testing and additional technical discussions. Testing was conducted via the DevConnect Program at the Avaya Solution and Interoperability Test Lab.

# **1. Introduction**

These Application Notes contain instructions for Enghouse Quality Management Suite (QMS) with Avaya Aura® Application Enablement Services and Avaya Aura® Communication Manager to successfully interoperate.

QMS is a call recording solution which utilizes the Device, Media and Call Control (DMCC) and TSAPI services on Avaya Aura® Application Enablement Services (AES) to record calls for Quality Monitoring and Compliance purposes.

# **2. General Test Approach and Test Results**

The compliance test focused on the ability for calls to be recorded. Calls were manually placed from the public switched telephone network (PSTN) directly to and from recorded devices, and to Automatic Call Distributor (ACD) queues.

DevConnect Compliance Testing is conducted jointly by Avaya and DevConnect members. The jointly-defined test plan focuses on exercising APIs and/or standards-based interfaces pertinent to the interoperability of the tested products and their functionalities. DevConnect Compliance Testing is not intended to substitute full product performance or feature testing performed by DevConnect members, nor is it to be construed as an endorsement by Avaya of the suitability or completeness of a DevConnect member's solution.

## **2.1. Interoperability Compliance Testing**

The compliance test validated the ability of QMS to successfully record various types of calls routed to and from Digital, IP and SIP endpoints. The feature testing included the following:

- Handling of call events from QMS
- Use of Application Enablement Services AES DMCC monitoring services and media control events to obtain the media from the virtual IP Softphones
- Proper recording, logging, and playback of calls for scenarios involving inbound, outbound, agent drop, customer drop, hold, reconnect, transfer and conference.

Additionally, testing confirmed the ability for QMS to recover from common outages such as network outages and server reboots.

## **2.2. Test Results**

All planned test cases were passed with the exception of one test.

 $\bullet$  In a scenario where call is blind transferred from a 96x1 IP Deskphone (SIP), call does not get recorded. An internal Avaya ticket has been opened to investigate the issue.

#### **2.3. Support**

Technical support for QMS can be obtained via the following means.

- **Phone:** 602-789-2800
- **Email:** usa.support.zeacom.com

# **3. Reference Configuration**

**Figure 1** illustrates a sample configuration that consists of Avaya Products and QMS.

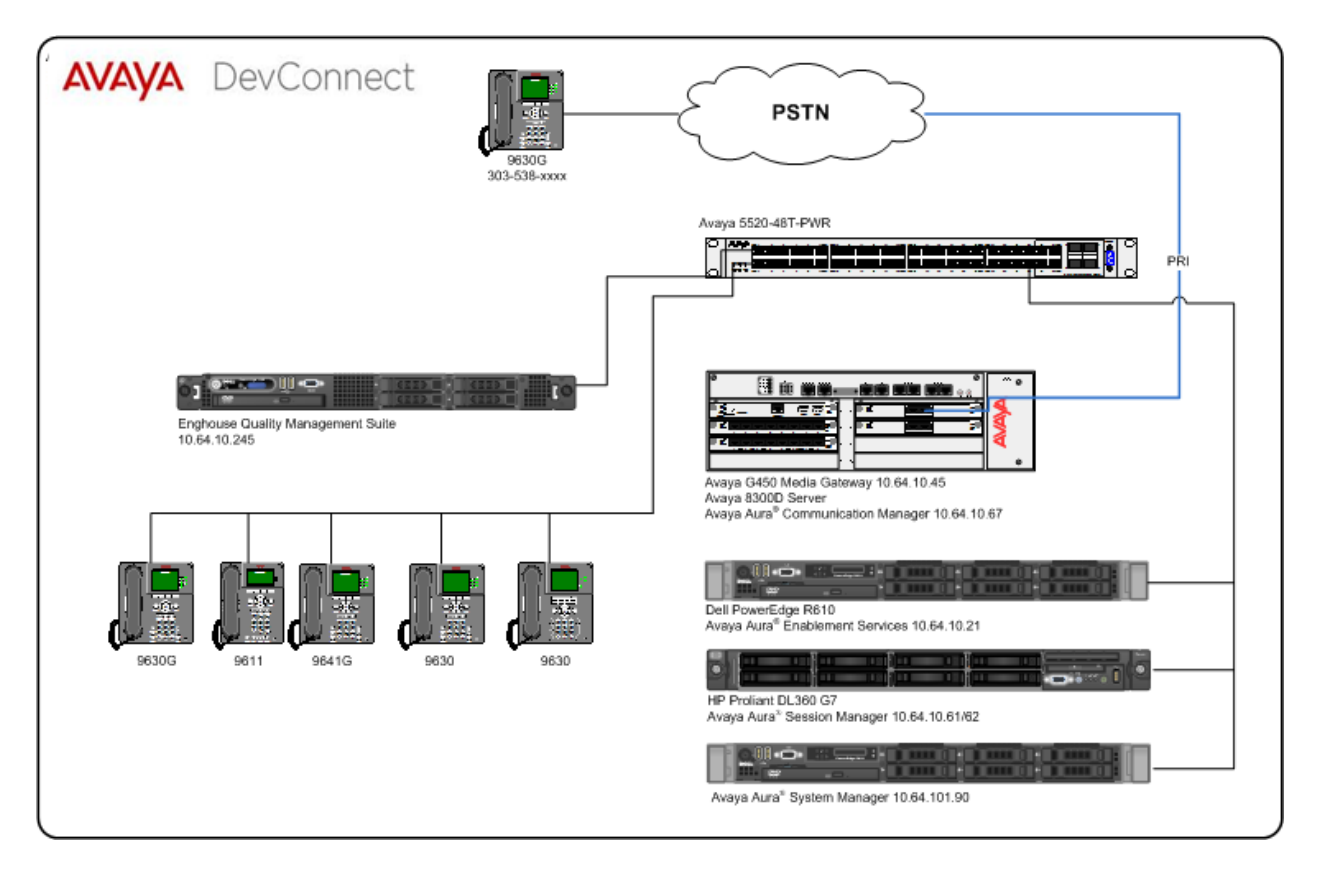

**Figure 1:** Test Configuration for QMS

# **4. Equipment and Software Validated**

The following equipment and software were used for the sample configuration provided:

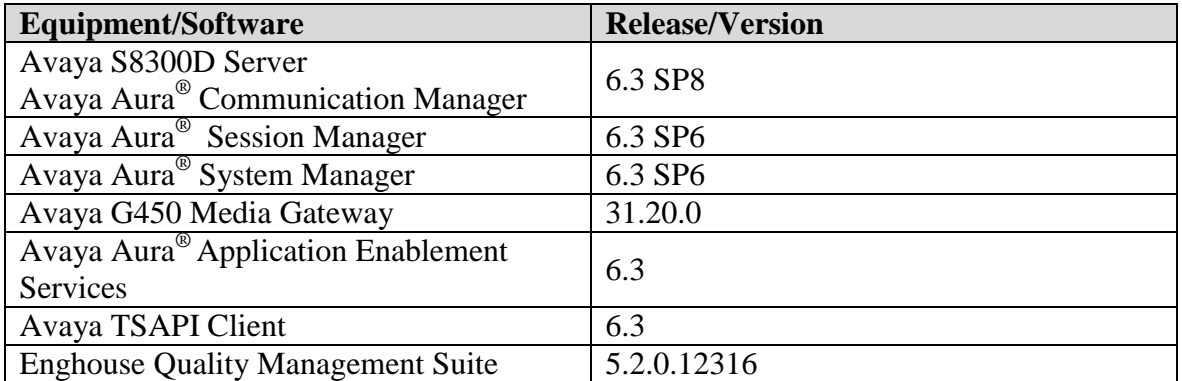

# **5. Configure Avaya Aura® Communication Manager**

This section contains steps necessary to configure QMS successfully with Avaya Aura® Communication Manager.

All configurations in Communication Manager were performed via SAT terminal.

#### **5.1. Verify Feature and License**

Enter the **display system-parameters customer-options** command and ensure that the following features are enabled.

One Page 3, verify **Computer Telephone Adjunct Links** is set to **y.**

```
display system-parameters customer-options example and the Page 3 of 11
                        OPTIONAL FEATURES
 Abbreviated Dialing Enhanced List? y Audible Message Waiting? y
Access Security Gateway (ASG)? n Authorization Codes? y
Analog Trunk Incoming Call ID? y CAS Branch? n
A/D Grp/Sys List Dialing Start at 01? y CAS Main? n
Answer Supervision by Call Classifier? y Change COR by FAC? n
                          ARS? y Computer Telephony Adjunct Links? y
             ARS/AAR Partitioning? y Cvg Of Calls Redirected Off-net? y
       ARS/AAR Dialing without FAC? y DCS (Basic)? y
ASAI Link Core Capabilities? y COS Call Coverage? y
ASAI Link Plus Capabilities? y The DCS with Rerouting? y
     Async. Transfer Mode (ATM) PNC? n
  Async. Transfer Mode (ATM) Trunking? n Digital Loss Plan Modification? y
ATM WAN Spare Processor? n DS1 MSP? y
 ATMS? y DS1 Echo Cancellation? y
              Attendant Vectoring? y
```
### **5.2. Configure Stations**

Use **add station** *n* command to add a station, where *n* is an available station extension. This station will be monitored by QMS. Configure the station as follows, on Page 1:

- In **Name** field, enter a descriptive name
- Set **Type** to the type of the telephones
- Enter a **Security Code**
- Set **IP SoftPhone** to **y**

**add station 25002** Page 1 of 5 STATION Extension: 25002 **Extension: 25002** COC: 0 **Type: 9630 THE SECURITY Code: 123456** TN: 1 **Port: IP COVerage Path 1: 1 COR: 1 Name: IP Station 1** Coverage Path 2: COS: 1 Hunt-to Station: STATION OPTIONS Time of Day Lock Table: Loss Group: 19 Personalized Ringing Pattern: 1 Message Lamp Ext: 25001 Speakerphone: 2-way Mute Button Enabled? y Display Language: english Button Modules: 0 Survivable GK Node Name: Survivable COR: internal Media Complex Ext:<br>
Media Complex Ext:<br>
IP SoftPhone? y Survivable Trunk Dest? y IP Video Softphone? n Short/Prefixed Registration Allowed: default Customizable Labels? y

### **5.3. Configure IP Services**

Add an IP-Services entry, using the **change ip-services** command, for Application Enablement Services as described below. On Page 1:

- In the **Service Type** field, type **AESVCS**.
- In the **Enabled** field, type **y**.
- In the **Local Node** field, type the Node name **procr** for the Processor Ethernet Interface.
- In the **Local Port** field, use the default of **8765**.

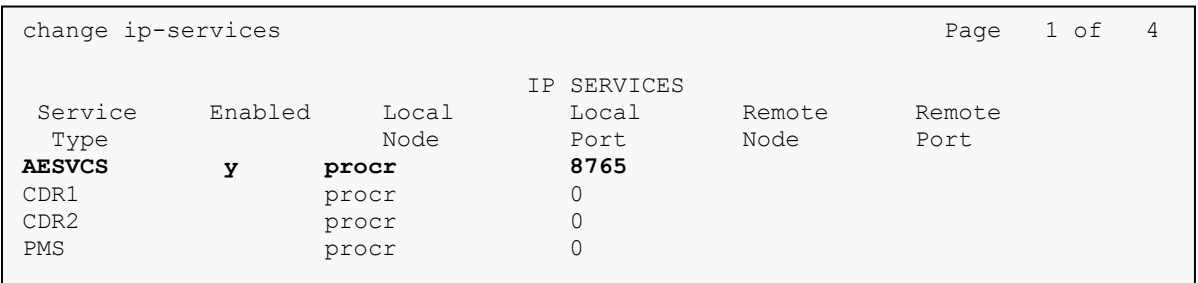

On Page 4 of the IP Services form, enter the following values:

- In the **AE Services Server** field, type the host name of the Application Enablement Services server.
- In the **Password** field, type the same password to be administered on the Application Enablement Services server in **Section 6**, **Step 1**.
- In the **Enabled** field, type **y**.

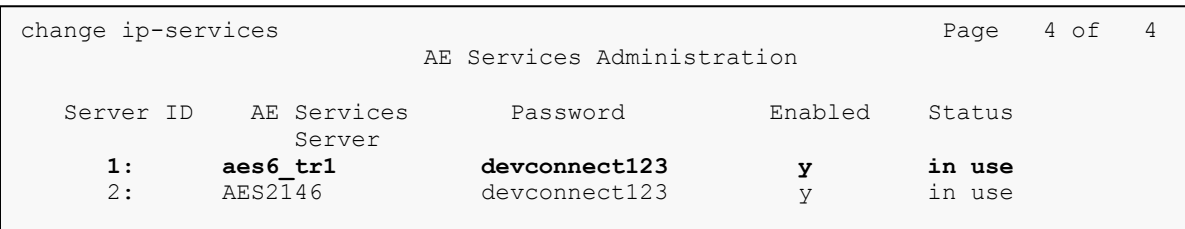

## **5.4. Configure CTI Link**

Enter the **add cti-link <link number>** command, where **<link number>** is an available CTI link number.

- In the **Extension** field, type a valid station extension.
- In the **Type** field, type **ADJ-IP**.
- In the **Name** field, type a descriptive name.

```
add cti-link 1 Page 1 of 3
                                                     CTI LINK
 CTI Link: 1
Extension: 6201
        Type: ADJ-IP
core and the contract of the contract of the contract of the contract of the contract of the contract of the contract of the contract of the contract of the contract of the contract of the contract of the contract of the c
        Name: TSAPI
```
Please note that, to save all the changes made in this section, enter the **save translations**  command.

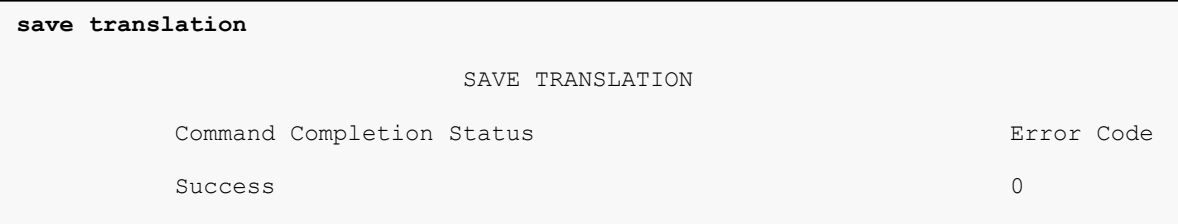

# **6. Configure Avaya Aura® Application Enablement Services**

Configuration of Avaya Aura® Application Enablement Services requires a user account be configured for QMS and CTI/TSAPI configuration for Communication Manager.

All administration is performed by web browser, https://<aes-ip-address>/

#### **6.1. Configure Communication Manager Switch Connections**

To add links to Communication Manager, navigate to the **Communication Manager Interface**  → **Switch Connections** page and enter a name for the new switch connection (e.g. **TR18300**) and click the **Add Connection** button (not shown). The **Connection Details** screen is shown. Enter the **Switch Password** configured in **Section 5.3** and check the **Processor Ethernet** box if using the **procr** interface. Click **Apply**.

Welcome: User craft

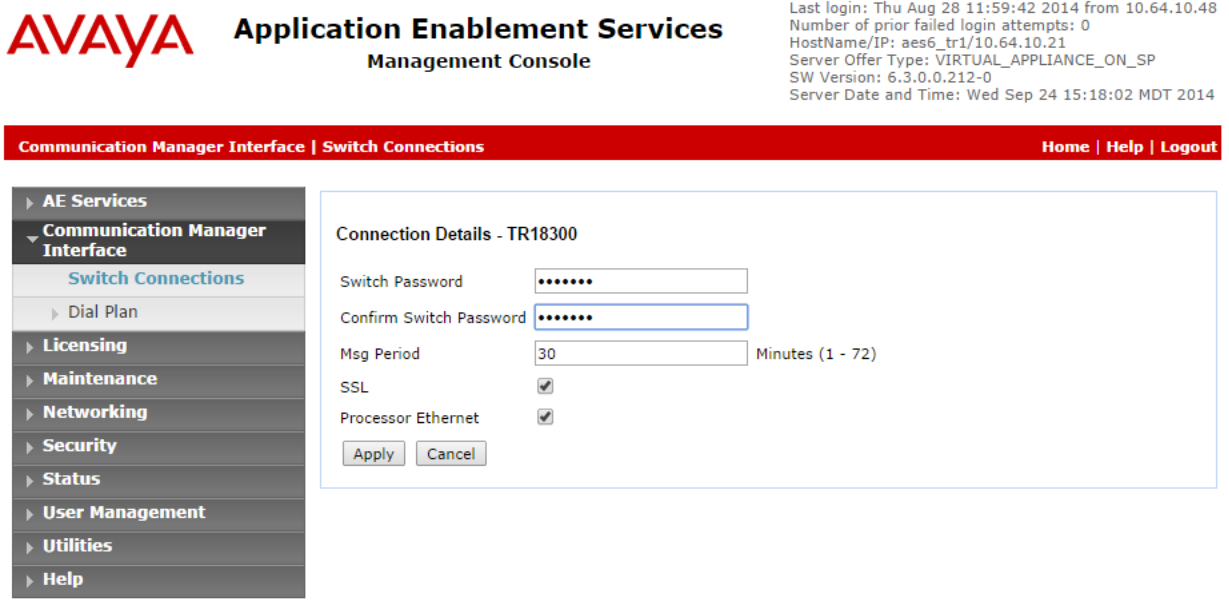

The display returns to the **Switch Connections** screen which shows that the **CM3010** switch connection has been added.

#### **Switch Connections**

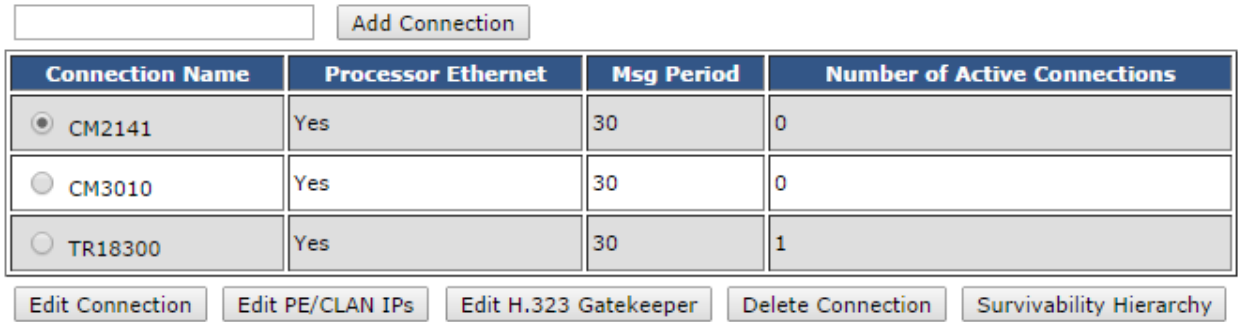

Solution & Interoperability Test Lab Application Notes ©2015 Avaya Inc. All Rights Reserved.

Click the **Edit PE/CLAN IPs** button on the **Switch Connections** screen to configure the **procr** or **CLAN** IP Address(es) for TSAPI message traffic. The **Edit Processor Ethernet IP** screen is displayed. Enter the IP address of the **procr** interface and click the **Add/Edit Name or IP** button.

Welcome: User craft

Welcome: User craft

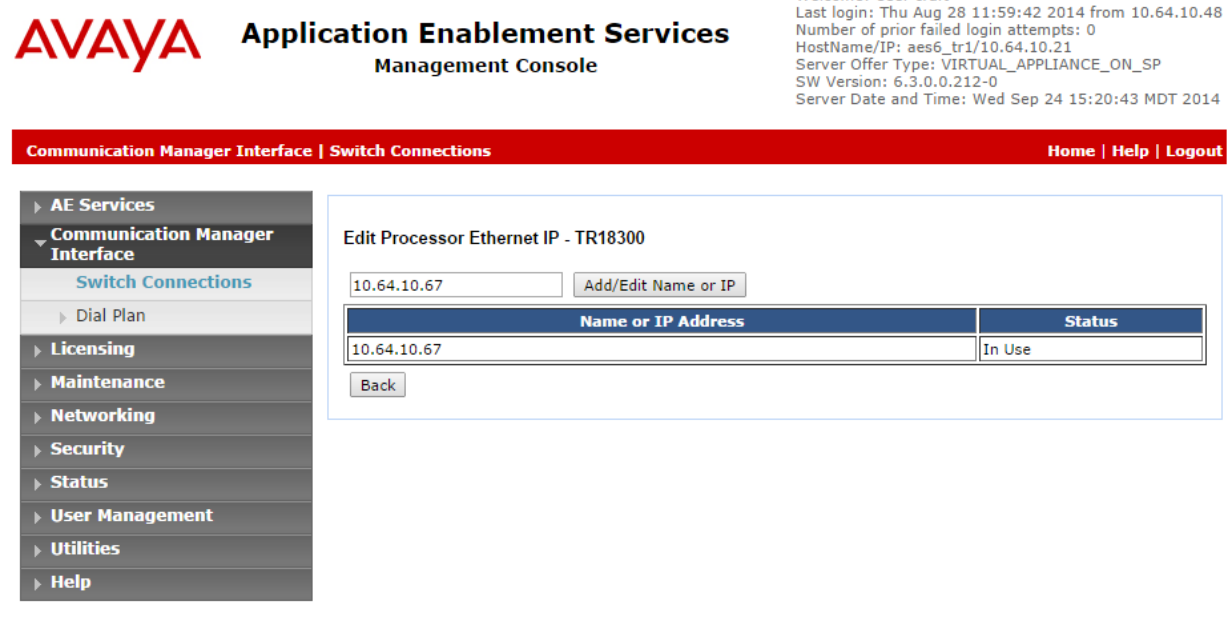

Click the **Edit H.323 Gatekeeper** button on the **Switch Connections** screen to configure the **procr** or **CLAN** IP Address(es) for DMCC registrations. The **Edit H.323 Gatekeeper** screen is displayed. Enter the IP address of the **procr** interface and click the **Add Name or IP** button.

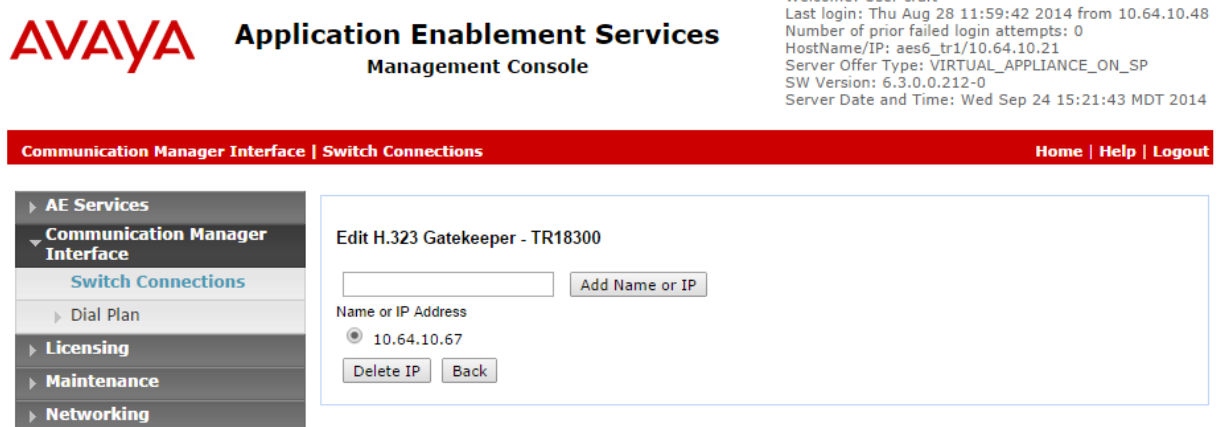

#### **6.2. Add TSAPI Link**

Navigate to the **AE Services**  $\rightarrow$  **TSAPI**  $\rightarrow$  TSAPI Links page to add a TSAPI CTI Link. Click **Add Link** (not shown).

Select a **Switch Connection** using the drop down menu. Select the **Switch CTI Link Number** using the drop down menu. The **Switch CTI Link Number** must match the number configured in the **cti-link** form in **Section 5**. **4**. Select **Both** in the **Security** field.

Welcome: User craft

Click **Apply Changes**.

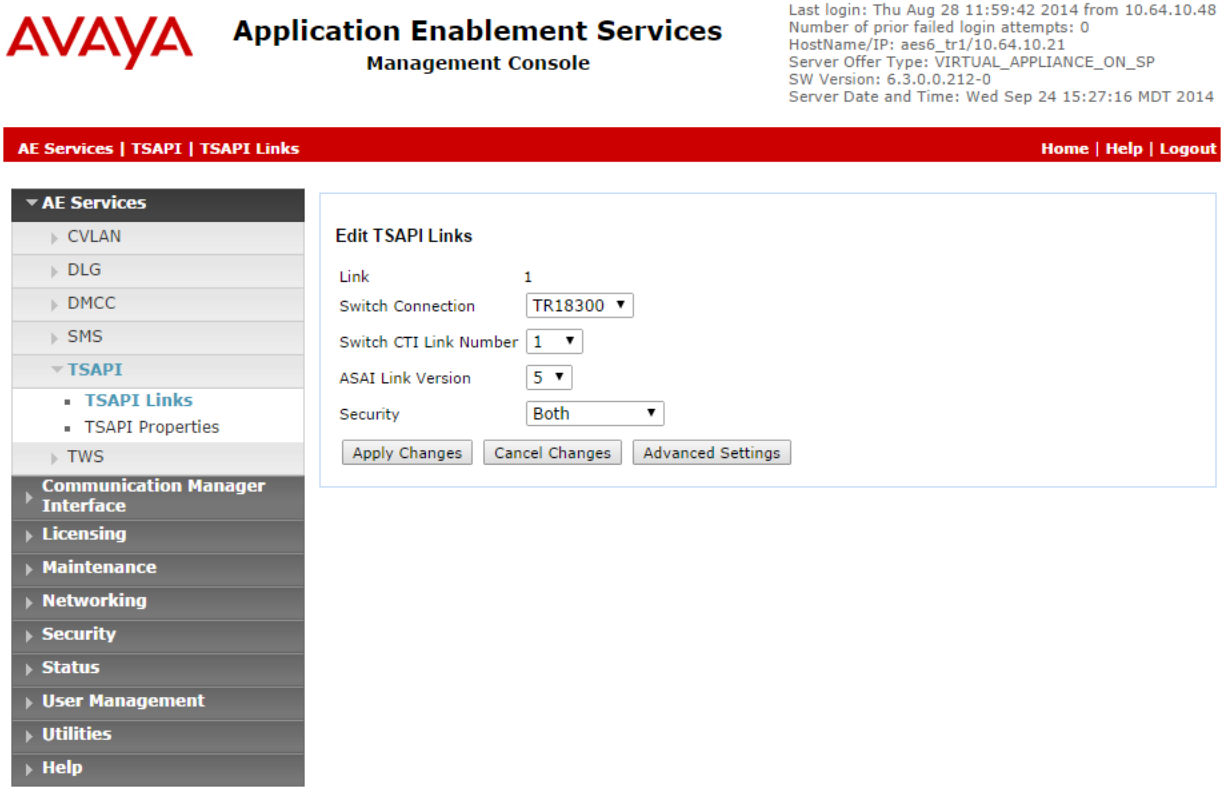

It returns to the **TSAPI Links** screen which shows that the **TR18300** link has been added.

#### **TSAPI Links**

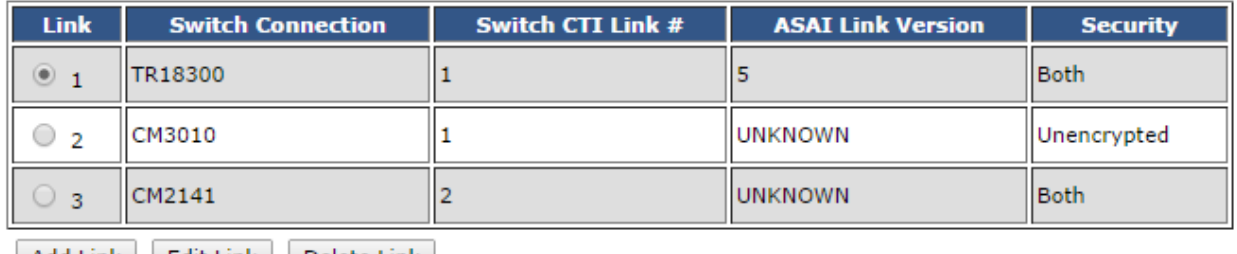

| Add Link | Edit Link | Delete Link |

#### **6.3. Configure User**

A user needs to be created for QMS to communicate with AES. Navigate to **User Management**   $\rightarrow$  User Admin  $\rightarrow$  Add User.

Fill in **User Id, Common Name, Surname, User Password** and **Confirm Password**. Set the **CT User** to **Yes,** and **Apply**.

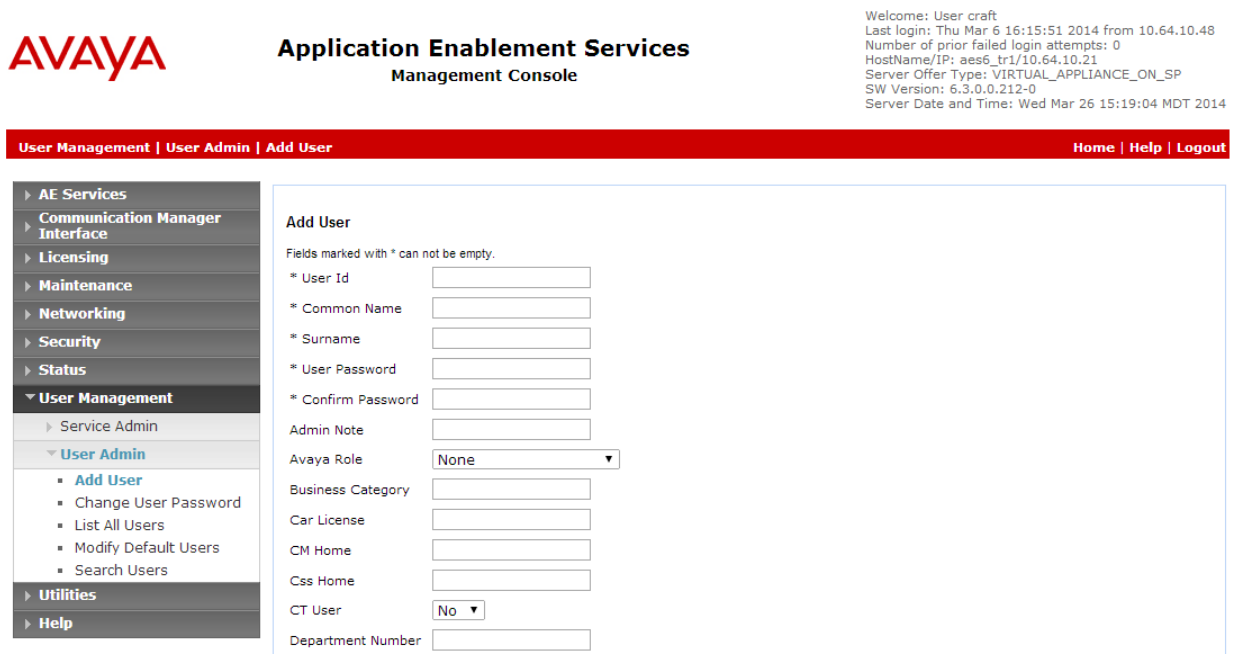

#### Navigate to **Security**  $\rightarrow$  **Security Database**  $\rightarrow$  **CTI Users**  $\rightarrow$  **List All Users.**

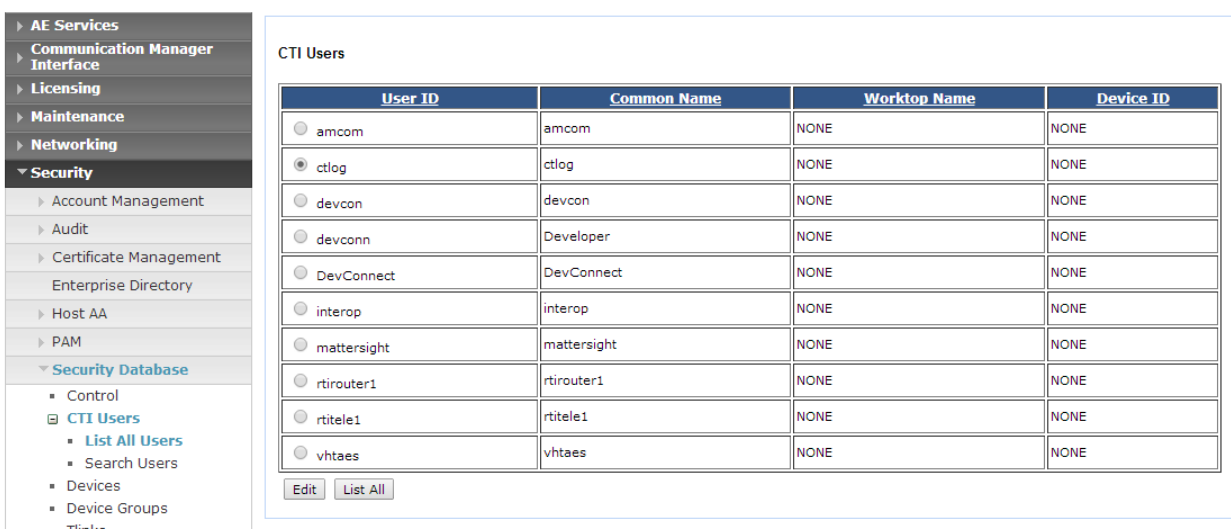

Select the recently added user and click **Edit**. Check the box for **Unrestricted Access** and click **Apply Changes**.

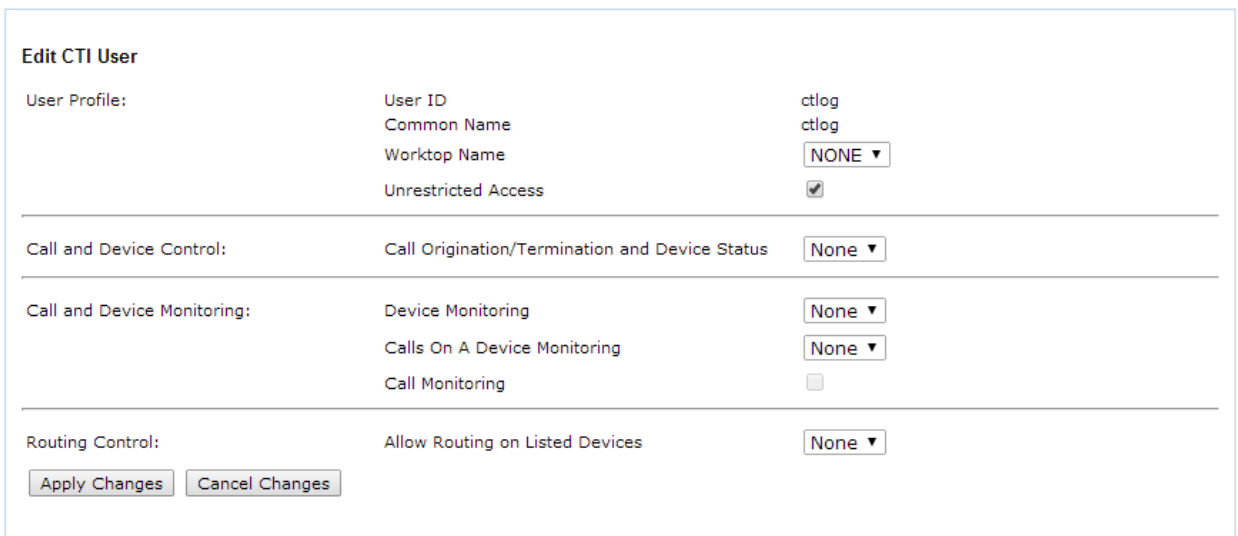

# **7. Configure Enghouse Quality Management Suite**

This section provides the procedures for configuring Enghouse Quality Management Suite.

From the server running QMS, open an internet browser and type in<http://localhost/qms> to administer QMS. Log in using appropriate credentials.

To configure Call Recording service, select **Administration**  $\rightarrow$  **Service** and select **CallRecording** and click **Edit.** 

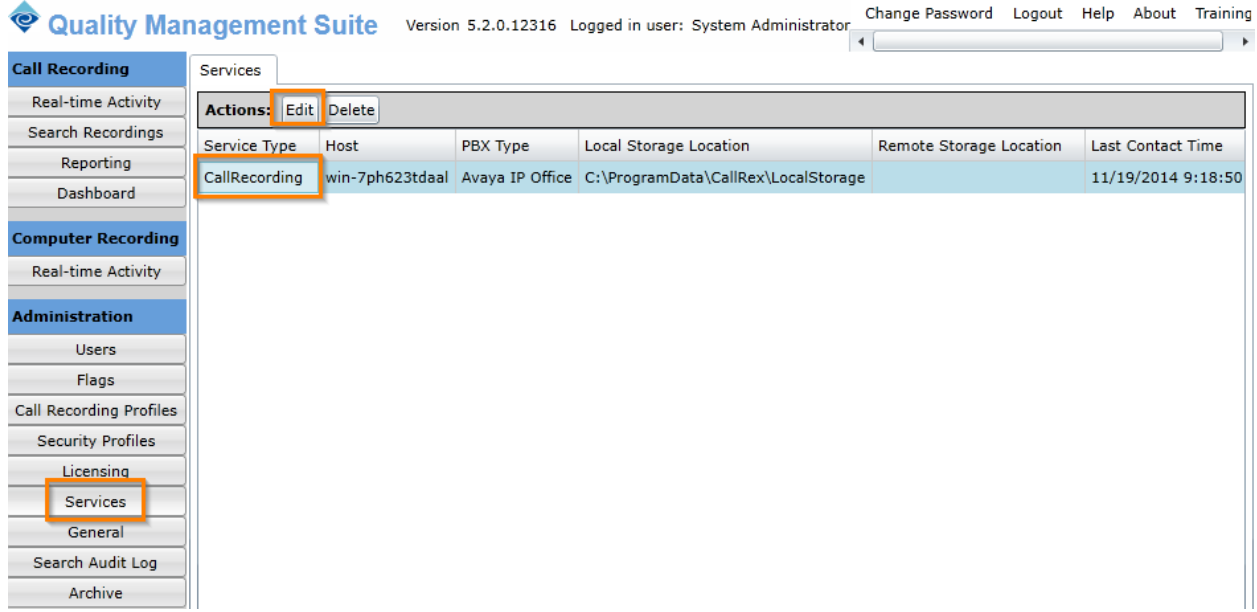

Configure as follows:

- From the drop down menu for **PBX Type**, select **Avaya DMCC**
- Type in Communication Manager IP Address in **PBX IP Address**.
- Type in AES IP Address in **AES/DMCC IP Address**
- Type in username and password as configured in **Section 6.3** in **User name** and **Password**
- Type in Communication Manager host name in **Switch Name**
- Type in **4721** in **Api Port**

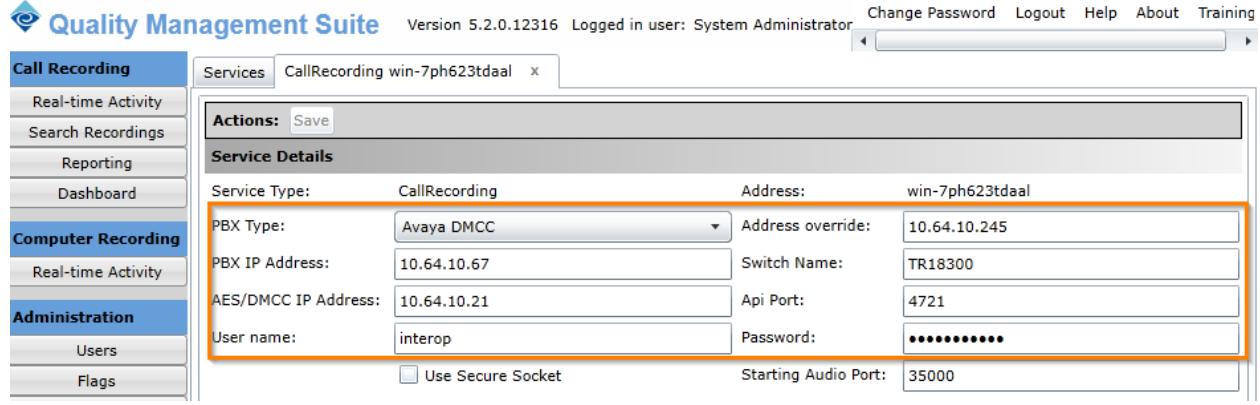

To add a recording extension, navigate to **Administrations**  $\rightarrow$  **Users**; click **Add**.

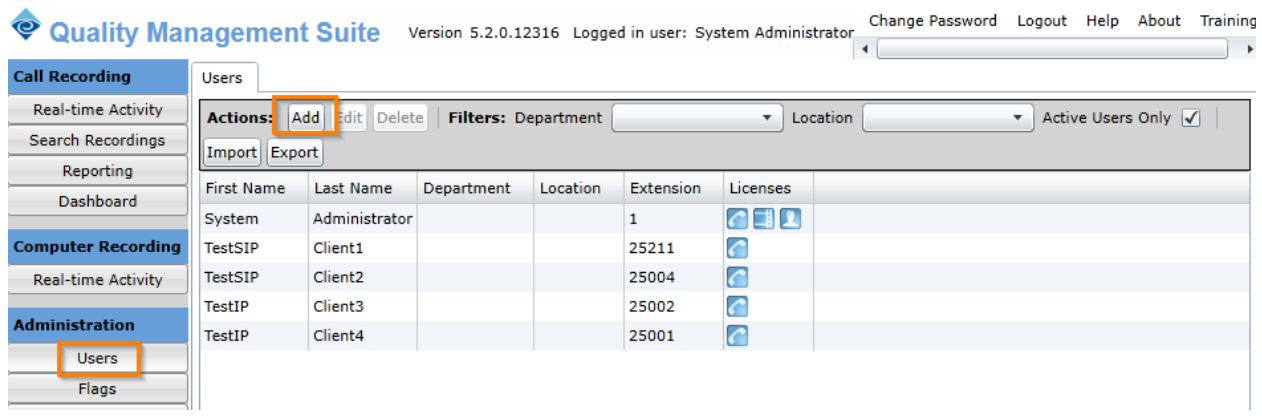

Configure as follows:

- Type in **First Name** and **Last Name**
- Type in **tc3** as **Username** and type in associated **Password**
- Select **Agent** form **Security Profile** drop down menu
- Set **Account State** to **Active**
- Check box for **Call Recording**
- Type in **Primary Extension** and **Extension Password** as configured in Communication Manager

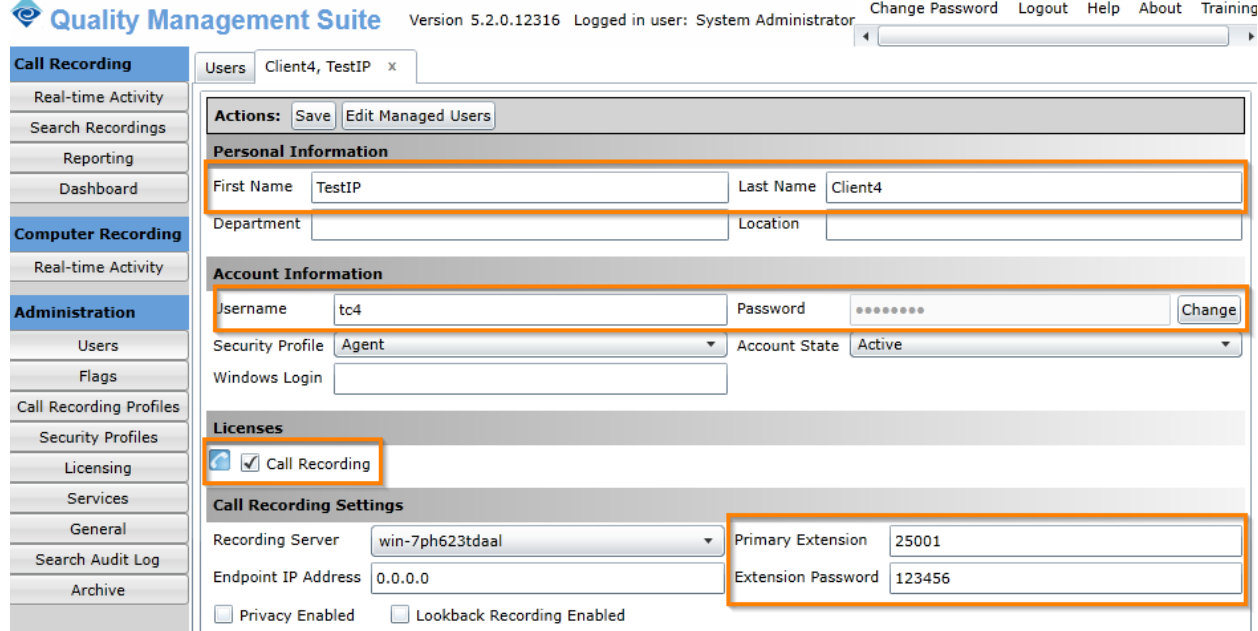

# **8. Verification Steps**

 $\mathbf{r}$ 

This section provides the tests that can be performed to verify proper configuration of Communication Manager and Enghouse Quality Management Suite.

From the server running QMS, open an internet browser and type in<http://localhost/qms> to administer QMS. Log in using appropriate credentials.

Select **Call Recording**  $\rightarrow$  **Real-time Activity.** Place a call from a configured phone. Once the call is connected, the **Status** should change to **Recording**, which represents that the call is getting recorded.

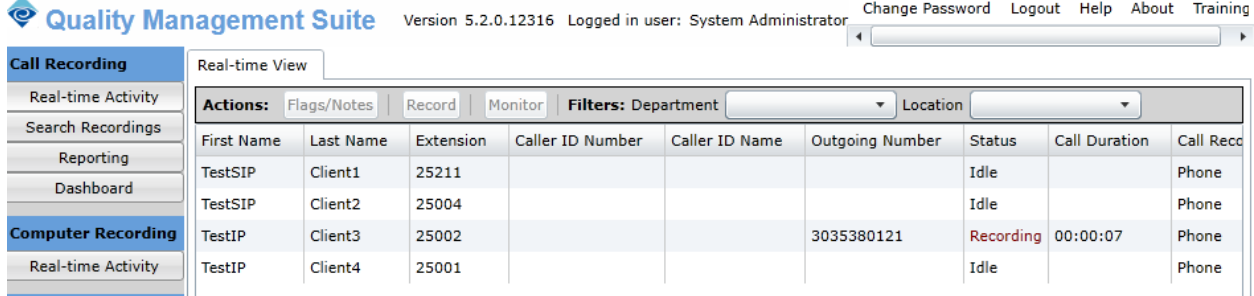

To verify the status CTI Links to AES , via SAT, use the **status aesvcs cti-link**. The **Service State** of **established** indicates that the trunk is in an operational state.

```
status aesvcs cti-link
               AE SERVICES CTI LINK STATUS
CTI Version Mnt AE Services Service Msgs Msgs
Link Busy Server State Sent Rcvd
1 5 no aes6_tr1 established 15 15
2 no down 0 0
3 4 no AES2146 established 15 15
```
To verify QMS is able to monitor the stations correctly, use the **list monitored-station**  command. All the stations that are being monitored by QMS are as shown below:

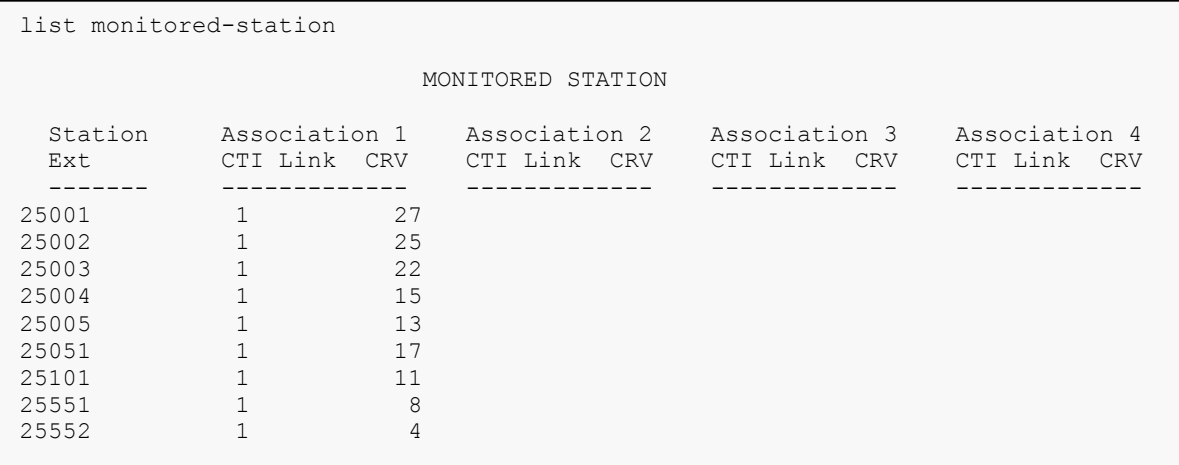

Place a call from an Avaya Station and verify that the audio for the call was retrieved and saved by QMS.

# **9. Conclusion**

QMS was able to successfully interoperate with Avaya Aura® Communication Manager and Avaya Aura® Application Enablement Services with the exception mentioned in **Section 2.2**.

# **10. Additional References**

Documentation related to Avaya can be obtained from [https://support.avaya.com.](https://support.avaya.com/)

- *[1] Administering Avaya Aura® Communication Manager, Release 6.3, Issue 3, October 2014*
- *[2] Avaya Aura® Application Enablement Service Administration and Maintenance Guide, Issue 2*, *Release 6.3, October 2014*

Documentation related to QMS may directly be obtained from Enghouse.

#### **©2015 Avaya Inc. All Rights Reserved.**

Avaya and the Avaya Logo are trademarks of Avaya Inc. All trademarks identified by ® and ™ are registered trademarks or trademarks, respectively, of Avaya Inc. All other trademarks are the property of their respective owners. The information provided in these Application Notes is subject to change without notice. The configurations, technical data, and recommendations provided in these Application Notes are believed to be accurate and dependable, but are presented without express or implied warranty. Users are responsible for their application of any products specified in these Application Notes.

Please e-mail any questions or comments pertaining to these Application Notes along with the full title name and filename, located in the lower right corner, directly to the Avaya DevConnect Program at [devconnect@avaya.com.](mailto:devconnect@avaya.com)